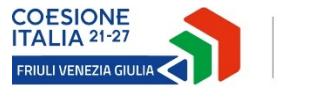

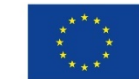

Cofinanziato dall'Unione europea

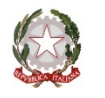

Linee guida per la presentazione della rendicontazione tramite il sistema

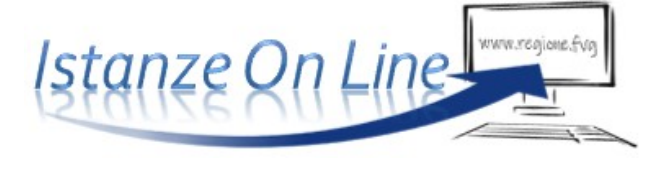

PR FESR 2021-2027

Attività a1.1.1

 bando DGR 2026/2021 - Incentivi alle imprese per attività collaborativa di ricerca industriale e sviluppo sperimentale – Aree di specializzazione e traiettorie di sviluppo della strategia regionale per la specializzazione intelligente 2021-2027 (S4) – Bando 2022

versione 1/2023

# Sommario

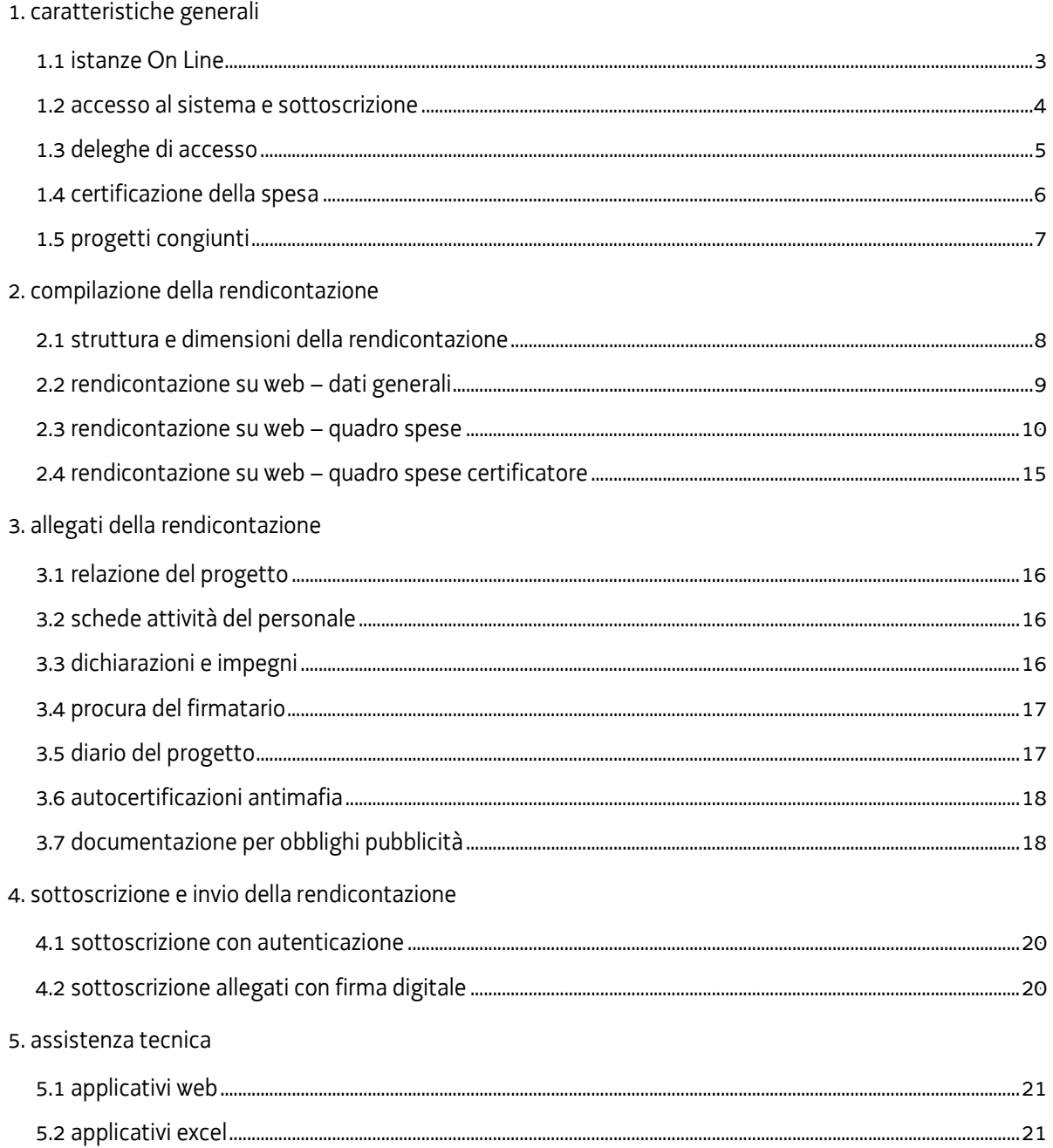

### premessa

Il presente manuale contiene:

- **· istruzioni tecniche** per operare sul sistema informatico IOL (Istanze On Line) per la presentazione delle rendicontazioni dei progetti finanziati a valere sul bando PR FESR 2021-2027 approvato con deliberazione della Giunta regionale n. 226/2021 per la realizzazione di progetti di R&S.
- linee guida per la redazione della rendicontazione in assolvimento all'obbligo di comunicazione previsto dal bando citato.

La presente guida funge da orientamento per la compilazione delle rendicontazioni. In caso di difformità con la normativa di riferimento, prevale quanto disposto da quest'ultima.

Le modalità di rendicontazione sono disciplinate nel bando dalle seguenti norme:

- articolo 25 (Presentazione della rendicontazione), che prevede sostanzialmente che la rendicontazione sia presentata attraverso il sistema IOL, entro il termine massimo di 3 mesi dalla data di conclusione del progetto, prorogabile di 15 giorni su motivata richiesta del beneficiario;
- · articolo 24 (Rendicontazione del progetto e relativa documentazione), che elenca la documentazione da presentare per la rendicontazione e dispone la pubblicazione delle presenti linee guida sul sito www.regione.fvg.it nella sezione dedicata al bando;
- articolo 23 (Certificazione delle spese da rendicontare), che dispone che la rendicontazione, prima di essere presentata, deve essere certificata da un revisore legale scelto dal beneficiario nell'elenco dei certificatori istituito presso la Direzione centrale attività produttive e turismo, pubblicato sul sito;
- · allegato E (Criteri per la determinazione e la documentazione delle spese), che riporta le indicazioni per la determinazione e documentazione delle spese e il dettaglio dei documenti da caricare sul sistema IOL, specifico per ciascun bando.

# 1. caratteristiche generali

## 1.1 istanze On Line

La presentazione telematica delle rendicontazioni dei progetti finanziati avviene attraverso il sistema denominato Istanze On Line, a cui si accede dalla pagina del sito dedicata alla linea contributiva di interesse.

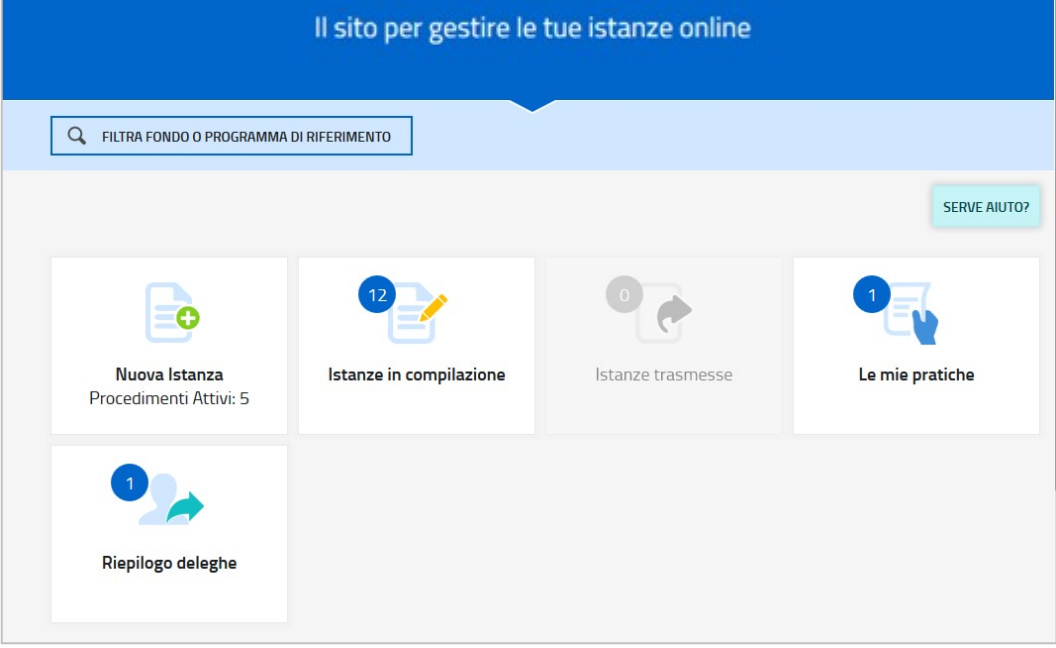

Per quanto attiene specificamente le rendicontazioni dei progetti finanziati, il beneficiario:

- accede alla piattaforma tramite identificazione digitale SPID, CIE o CNS/CRS (vd paragrafo successivo),
- · entra nella sezione Le mie pratiche.

Da qui, il beneficiario sceglie, tra i procedimenti attivi, la pratica di interesse e avvia la compilazione della rendicontazione (direttamente o a mezzo di suo delegato), la sottoscrive (direttamente o a mezzo di suo procuratore) e la trasmette agli uffici istruttori.

### 1.2 accesso al sistema e sottoscrizione

Può accedere alla pratica in prima battuta solo il proprietario della medesima, cioè il legale rappresentante del beneficiario indicato nella domanda di contributo (eventuali aggiornamenti vanno comunicati agli uffici istruttori prima di presentare la rendicontazione).

Il legale rappresentante accede dalla pagina web del canale contributivo interessato, cliccando nella sezione IOL–sistema presentazione domande/rendicontazioni sul link accesso al sistema, quindi sulla scheda della modalità scelta per dichiarare la propria identità digitale.

L'identità digitale è associata al codice SPID o registrata nei supporti dotati di certificato di autenticazione, quale la CNS/CRS (Carta nazionale dei servizi o Carta regionale dei servizi) e la CIE (Carta d'identità elettronica) e la maggior parte delle firme digitali.

Per l'utilizzo di business key, si raccomanda di servirsi del browser integrato della chiavetta, ove disponibile, come da indicazioni fornite dal fornitore della stessa.

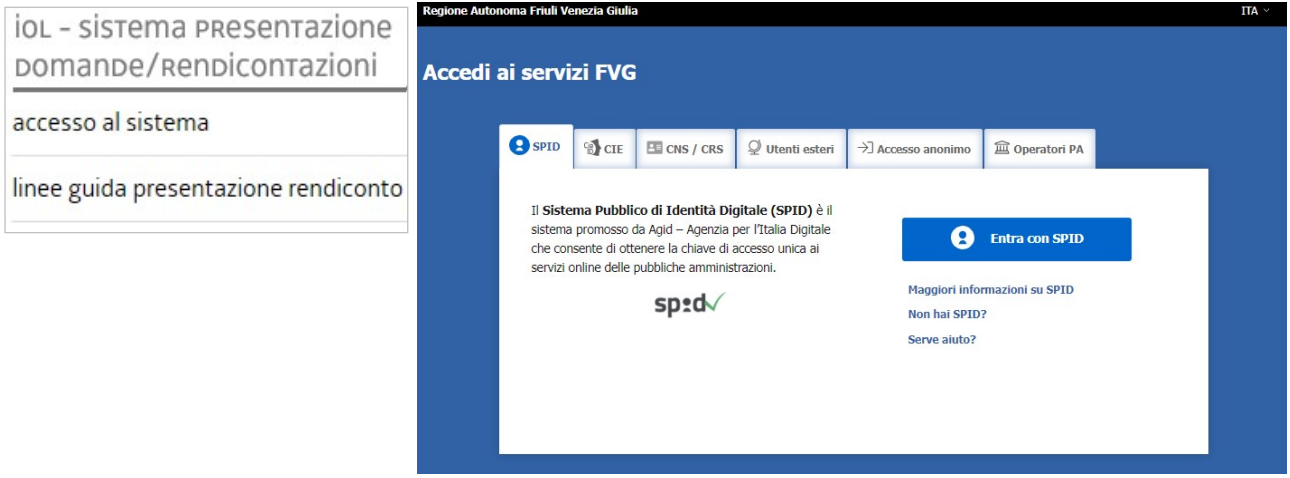

Le modalità di sottoscrizione della rendicontazione e delle sue componenti, a cura del soggetto competente, sono due:

- a) la rendicontazione viene sottoscritta con mera convalida finale a valle della compilazione, in forza dell'accesso tramite autenticazione, ai sensi dell'articolo 65 del CAD (Codice dell'Amministrazione Digitale), dal beneficiario o suo delegato;
- b) i seguenti allegati vanno sottoscritti, prima di caricarli a sistema, con firma digitale dal beneficiario:
	- I. l'elenco delle dichiarazioni e degli impegni (allegato 3);
	- II. la procura (allegato 4), eventuale, con cui il beneficiario conferisce a un soggetto esterno la delega per la sottoscrizione/presentazione della rendicontazione (vedi paragrafo successivo).

I moduli dei predetti allegati sono scaricabili dal sito in formato editabile, vanno compilati, convertiti in pdf e quindi sottoscritti digitalmente.

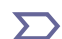

L'elenco delle dichiarazioni/impegni e la procura non possono essere sottoscritti da parte di soggetti esterni all'impresa, neanche se delegati.

### 1.3 deleghe di accesso

E' possibile delegare a terzi:

- la compilazione della rendicontazione (delega operativa) e/o
- la sottoscrizione/presentazione della rendicontazione (delega con procura) e
- la certificazione della spesa rendicontata (delega al certificatore)

La delega operativa non ha necessità di formalizzazione e viene impostata solo informaticamente sul sistema indicando i riferimenti del soggetto delegato, che ne riceve notizia via e-mail. Il soggetto delegato può accedere al sistema, previa accettazione della delega, per compilare la rendicontazione mentre il titolare può solo visualizzare i dati ma non modificarli, fintantoché la delega operativa non viene revocata dal titolare medesimo.

La delega con procura prevede il conferimento formale dell'incarico a sottoscrivere la rendicontazione, utilizzando il modulo specificamente predisposto (allegato 4), che deve essere sottoscritto digitalmente dal legale rappresentante del beneficiario (legale rappresentante o titolare) e allegato alla rendicontazione. Il soggetto delegato può accedere al sistema, previa accettazione della delega, per controllare i dati inseriti e sottoscrivere/presentare la rendicontazione.

La delega al certificatore consente al revisore legale (vd successivo paragrafo 1.4) di accedere al sistema, previa autenticazione, e, una volta che il beneficiario ha completato il caricamento dei dati e della documentazione, di operare effettuando le verifiche necessarie alla certificazione della spesa.

In sintesi, il legale rappresentante accede per primo al sistema e:

- 1) compila autonomamente la rendicontazione o delega la compilazione della rendicontazione a un soggetto terzo (interno o esterno all'impresa)
- 2) delega l'accesso al certificatore assegnandogli la pratica per la certificazione della spesa,
- 3) sottoscrive autonomamente la rendicontazione o delega la sottoscrizione della rendicontazione a un soggetto incaricato con formale procura.

Ai fini amministrativi non è rilevante e non viene acquisito agli atti il nominativo del compilatore della rendicontazione. E' invece rilevante il nominativo del sottoscrittore il quale deve essere un soggetto titolato (legale rappresentante, titolare di impresa individuale, procuratore interno all'impresa) o un soggetto esterno delegato con formale procura (da parte del legale rappresentante o titolare di impresa individuale) allegata alla rendicontazione.

Il sistema non consente deleghe della stessa attività a più soggetti né sub deleghe, il soggetto delegato informaticamente non può delegare ulteriormente alcuna attività.

### 1.4 certificazione della spesa

I bandi prevedono che la rendicontazione, prima di essere presentata, deve essere certificata da un revisore legale indipendente, scelto dal beneficiario nell'elenco pubblicato sul sito nelle sezioni dedicate ai bandi. Il costo dell'incarico viene pattuito direttamente tra le parti e può essere rendicontato fra i costi del progetto.

L'incarico viene conferito attraverso una lettera di incarico, sottoscritta dalle parti, contenente i seguenti elementi:

- a) oggetto dell'incarico (certificazione delle spese da rendicontare);
- b) titolo e numero/codice identificativo del progetto oggetto della certificazione;
- c) denominazione della linea contributiva ai sensi della quale è stato concesso il contributo;
- d) data in cui il beneficiario presenta al revisore la documentazione di rendicontazione della spesa;
- e) data prevista di conclusione della prestazione e della consegna della certificazione da parte del revisore;
- f) costo dell'incarico affidato.

Il beneficiario mette a disposizione del revisore, principalmente attraverso il sistema IOL, le informazioni e la documentazione necessarie per svolgere in un tempo congruo le previste verifiche. Il beneficiario resta comunque l'unico responsabile nei confronti dell'Amministrazione concedente relativamente agli adempimenti ed ai doveri derivanti dalla concessione del contributo pubblico.

I due soggetti intervengono sul sistema IOL come segue:

- il beneficiario (o delegato) inserisce i dati e carica la documentazione prevista nella sezione Quadro spese, attiva informaticamente la delega e (direttamente o tramite delegato) assegna l'attività al certificatore e gli invia extra sistema gli atti necessari al controllo (decreto di concessione, eventuali atti di proroga);
- il certificatore accede e opera sul Quadro spese certificatore, verifica le spese imputate, i relativi giustificativi e quietanze, chiede eventuali integrazioni al beneficiario che le carica direttamente o gliele invia per il caricamento. Chiede altresì al beneficiario documentazione contabile per il previsto controllo a campione della tracciabilità della spesa nella contabilità aziendale;
- $\bullet$  il beneficiario invia al revisore la documentazione richiesta per le verifiche contabili ed eventuali integrazioni;
- il certificatore, sulla base delle verifiche svolte, apporta alla spesa le eventuali opportune correzioni, sottoscrive tramite convalida la certificazione e invia la fattura al beneficiario;
- il beneficiario (o suo delegato) carica nel proprio Quadro spese, rispettivamente nella sezione giustificativi e nella sezione pagamenti, all'interno delle anagrafiche specificamente predisposte prima di assegnare l'attività al revisore, i file pdf contenenti la fattura inviatagli dal revisore e la documentazione dei pagamenti effettuati (qualora intenda richiedere il contributo anche sull'attività del certificatore). A conclusione dell'attività, sottoscrive (direttamente o tramite delegato) a mezzo convalida, entro la scadenza (prorogabile di 15 giorni su motivata richiesta), la rendicontazione che conseguentemente viene trasmessa all'Amministrazione competente.

# 1.5 progetti congiunti

il bando di cui trattasi eroga finanziamenti per la realizzazione di:

- progetti autonomi, oppure di
- progetti congiunti, costituiti dagli interventi delle imprese partner che partecipano in forma di collaborazione effettiva

Anche i partner dei progetti congiunti, pur avendo presentato un'unica domanda comprendente gli interventi dei singoli partner, presentano rendicontazioni distinte, come i progetti autonomi.

Il sistema permette al partner capofila di monitorare l'andamento della compilazione delle rendicontazioni dei partner congiunti (senza la possibilità di intervenire, se non opportunamente delegato dai partner).

# 2. compilazione della rendicontazione

# 2.1 struttura e dimensioni della rendicontazione

La rendicontazione si compone dei dati digitati nelle pagine web e degli allegati caricati sul sistema.

Ai fini di consentire l'agevole caricamento ed elaborazione della documentazione, si consiglia di:

- convertire i documenti in formato pdf senza transitare dalla scansione del documento cartaceo (si fa riferimento alle relazioni/dichiarazioni redatte su word/excel che vanno trasformate in pdf prima del caricamento, con eccezione del diario del progetto che deve restare in formato excel);
- caricare i documenti di spesa (fatture, estratti conto bancari, ecc.) su file pdf originario e, solo se non disponibile, ricavare il file pdf dalla scansione del documento cartaceo;
- per le immagini e le eventuali scansioni di documenti cartacei utilizzare una definizione bassa, al fine di contenere le dimensioni dei file, garantendo tuttavia la leggibilità dei documenti.

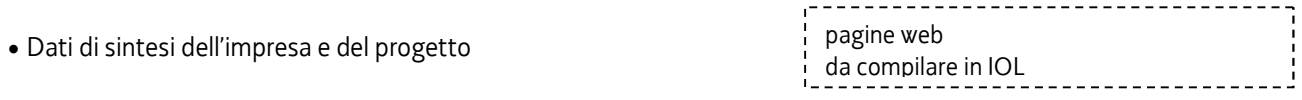

### **ALLEGATI GENERALI**

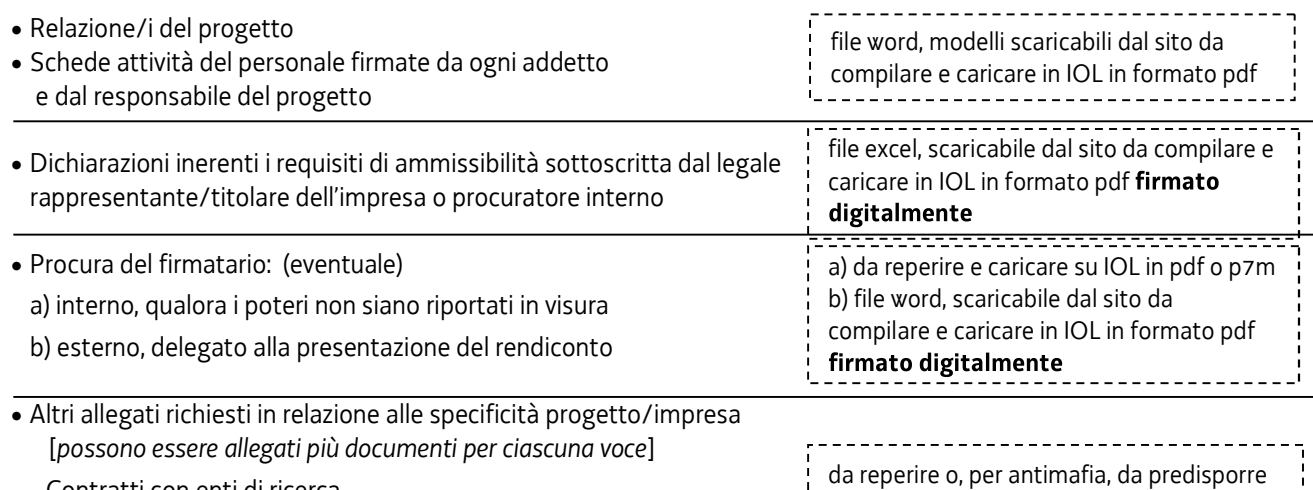

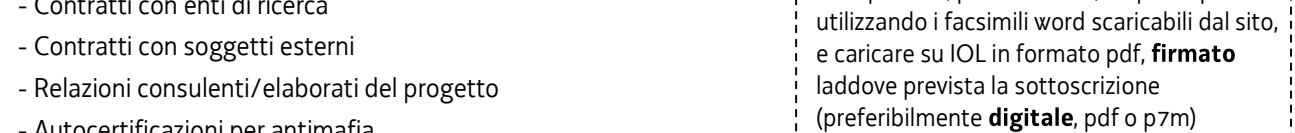

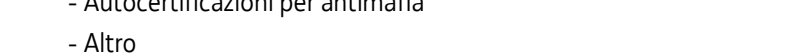

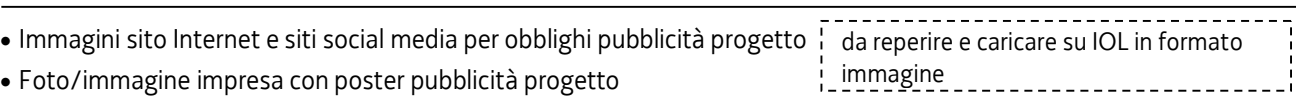

# **ALLEGATI CHE DOCUMENTANO LA SPESA**

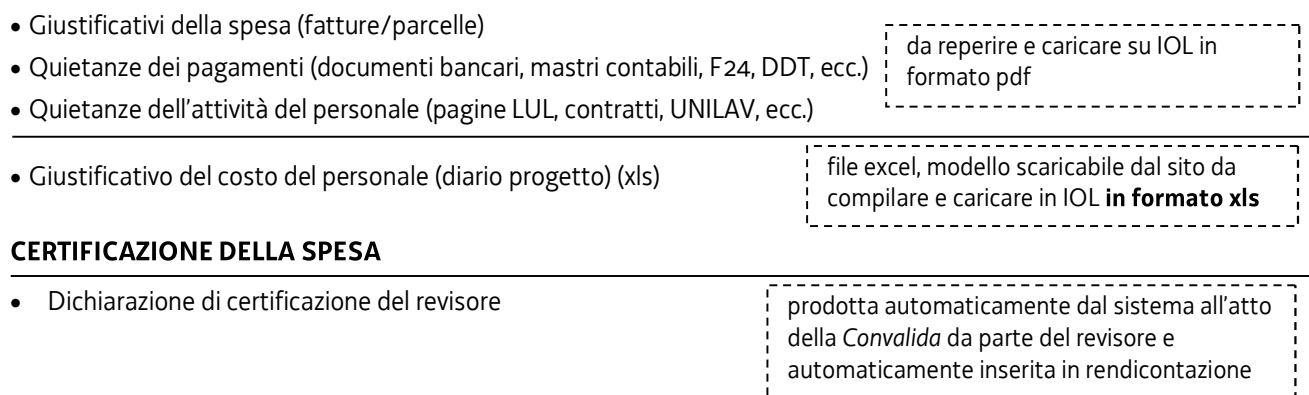

### 2.2 rendicontazione su web - dati generali

Il percorso di compilazione della rendicontazione è rappresentato da una sequenza di stazioni attraverso cui è necessario transitare, completando e confermando l'inserimento dei dati, prima di procedere alla stazione successiva fino alla Convalida finale.

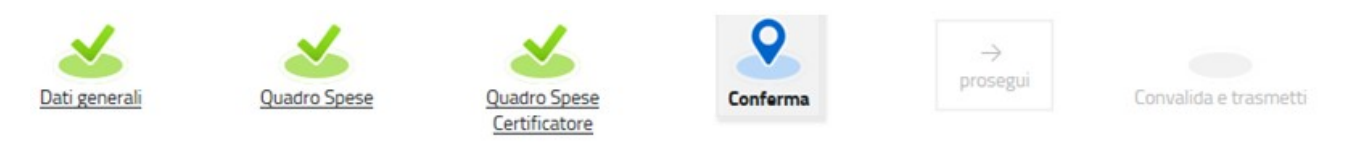

Il beneficiario può:

- accedere (progressivamente) a tutte le stazioni e visualizzarne i dati;

- operare su tutte le stazioni, tranne il Quadro spese certificatore, su cui può intervenire solo il certificatore;

- ritornare alle stazioni precedentemente compilate, cliccare su Modifica, apportare correzioni/integrazioni e confermare nuovamente i dati.

All'interno di ciascuna stazione, è necessario completare la compilazione dei campi obbligatori (contraddistinti da \*) di ogni videata prima di passare a quella successiva. La compilazione può essere interrotta e ripresa in sessioni successive.

PROCEDIMENTO:<br>DOR EFSR 2014-2020 1 2 A RICERCA E SVILLIDRO

 $F_{h}$  Le mie pratiche

Dati genera

**Ouadro Spe** 

FASE:<br>RENDICONTAZIONE A SALDO

Informazioni sulla videata e sui singoli campi possono essere visualizzate cliccando sulle icone

ISTANZA: 1188 (numero provvisorio)

O

**DATI GENERALL** 

SEZIONE N. 2635

MA DI RIFERIMENTO:<br>DI DI SVILLIDDO DECIONALE

Ռ

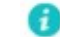

ISTAN2

厚 Compila DATI

Nella prima stazione si accede alle seguenti sezioni/funzioni:

#### • DATI GENERALI

I campi perlopiù si autocompilano attingendo ai dati presenti nei database regionali.

#### · ALLEGATI GENERALI

Vi vanno caricati gli allegati generali (relazione progetto, dichiarazioni, contratti, ecc.), prima di passare alla compilazione del Quadro spese.

Dati e allegati inseriti possono essere integrati e **modificati** anche successivamente (finché il rendiconto non  $\sum$ sarà convalidato e trasmesso), accedendo alle voci di menù Conferma dati di ciascuna specifica sezione e cliccando sul tasto Modifica.

#### • DELEGA INFORMATICA

La delega informatica che consente di abilitare altri soggetti all'accesso alla propria pratica può essere attivata cliccando sul tasto in alto a destra della videata. Il delegato riceverà via mail notizia di attivazione della delega con l'indirizzo di accesso al sistema e potrà

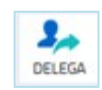

 $\overline{ITA}$   $\overline{SL}$ 

 $\frac{2}{\pi}$ 

 $\bullet$ 

ri ALI FGATI

operare solo nell'ambito oggetto di delega. Il delegante mantiene visibilità sugli ambiti delegati e, qualora sia il firmatario, potrà sottoscrivere e trasmettere la rendicontazione dopo che anche per l'ultima videata compilata siano stati confermati i dati inseriti.

### 2.3 rendicontazione su web - quadro spese

La stazione Quadro spese è composta dalle sezioni Anagrafica e Voci di spesa.

#### 2.3.a sezione ANAGRAFICA del quadro spese

Dalla sezione Anagrafica (si entra cliccando su Espandi) si inizia la compilazione del Quadro spese, registrando tutte le pezze d'appoggio a comprova delle spese e caricando la relativa documentazione.

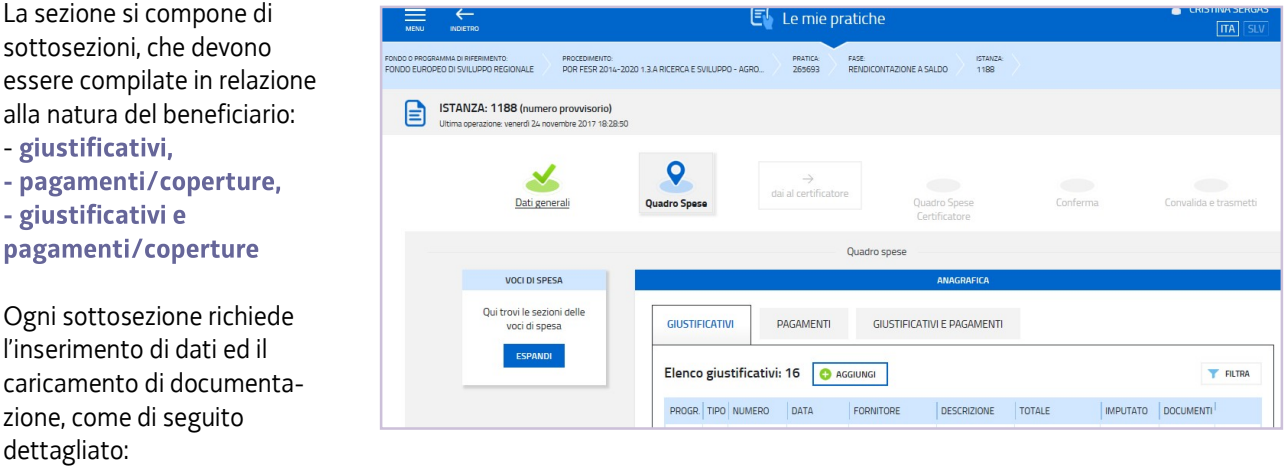

a) GIUSTIFICATIVI: per ogni giustificativo di spesa va compilata un'anagrafica (dati), su cui caricare l'allegato (file).

b) PAGAMENTI/COPERTURE: per ogni pagamento riferito al giustificativo va compilata una o più anagrafiche (dati), su ciascuna delle quali caricare uno o più allegati (file) (es. l'ordine di bonifico e relativo estratto conto bancario che documentano il bonifico al fornitore, secondariamente la ricevuta F24 di versamento all'Erario della ritenuta d'acconto e dettaglio dei versamenti).

Di ogni pagamento (es. bonifico) deve essere indicato l'importo totale (es. 1.000), solo successivamente (vd seguente punto c) andrà indicata quanta parte del bonifico (es. 400) è andata a copertura del giustificativo.

Si evidenziano in particolare le anagrafiche di pagamento:

- motivazione mancato pagamento, da utilizzare nei casi in cui non sia documentabile o non sia richiesto di documentare un effettivo pagamento, per esempio a copertura parziale di un giustificativo fattura per la parte non supportata da un pagamento ammissibile (non pagata, pagata oltre i termini, pagata con modalità non ammesse dal bando, compensata con nota di credito, ecc.), spiegandone il motivo;
- pagamento revisore, da utilizzare specificamente per coprire la fattura del revisore (è un caso particolare perché l'anagrafica viene inserita come segnaposto nel quadro spese prima che la fattura sia stata emessa e pagata, successivamente viene integrata con il caricamento dei file che documentano la spesa e il pagamento)
- c) GIUSTIFICATIVI E PAGAMENTI/COPERTURE: deve essere creato il legame tra giustificativi e pagamenti associando ad ogni giustificativo uno o più pagamenti fino a copertura totale del giustificativo. Va indicata per ogni pagamento (es. bonifico da 1.000) la quota riferita al giustificativo (es. 400).

Ogni giustificativo deve essere associato ai suoi pagamenti/coperture fino a coprire il valore integrale del giustificativo. Solo così il giustificativo sarà reso disponibile nella sezione Voci di spesa per essere  $\sum$ imputato ad una o più voci. E' possibile inviduare, dall'elenco delle associazioni giustificativi/pagamenti, eventuali carenze di copertura che comportano l'impossibilità di imputazione al quadro di spesa:

- i giustificativi completamente coperti sono evidenziati dalla presenza dell'icona **0**. l'assenza dell'icona denota l'insufficiente copertura;
- · la funzione **FILTRA** consente di circoscrivere la visualizzazione ai giustificativi non completamente pagati/coperti.

### SPESE PER ACQUISIZIONE DI BENI E SERVIZI

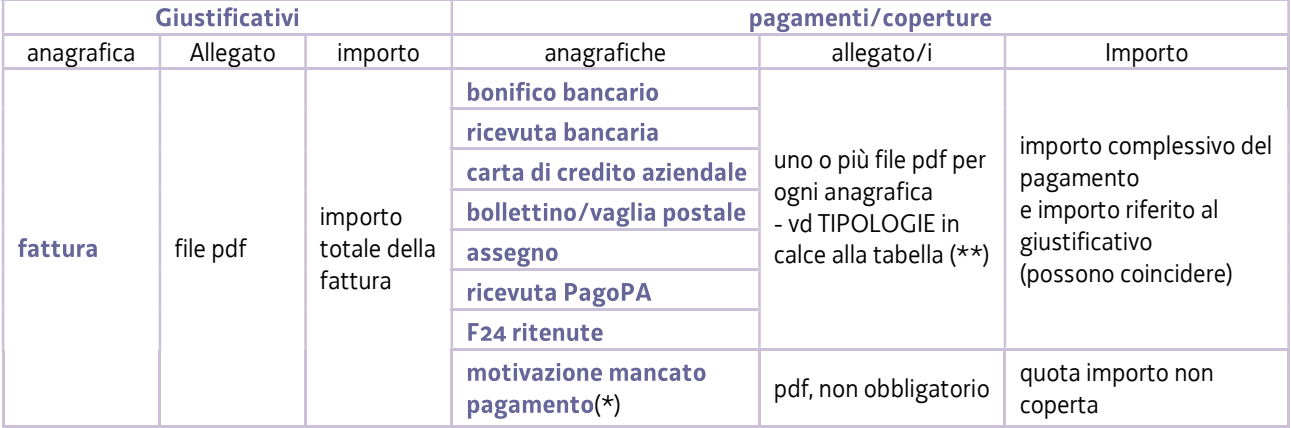

(\*) motivazione mancato pagamento: per la parte del giustificativo non supportata da pagamento ammissibile (non pagata perché stornata da nota di credito, pagata oltre i termini, pagata con modalità non ammesse dal bando, ecc.). Nel campo "descrizione", deve essere riportato il riferimento alla fattura e la spiegazione (es. fattura n. xx dd. xx/xx/xx: il saldo di euro xxx sarà versato una volta completato il collaudo, dopo la conclusione del progetto, come da contratto allegato).

(\*\*) TIPOLOGIE DI PAGAMENTO/COPERTURA DEI GIUSTIFICATIVI DI SPESE PER ACQUISIZIONE BENI/SERVIZI

- 1. documento bancario di pagamento, ad esempio estratto conto o ricevuta bancaria e, per pagamenti cumulativi a più fornitori, distinta bancaria versamenti (e l'eventuale traduzione in lingua italiana, se redatti in lingua straniera, fatta eccezione per la lingua inglese, e se il contenuto è difficilmente comprensibile);
- 2. mastro contabile, qualora la causale della quietanza bancaria non riporti il riferimento espresso al giustificativo, e, nel caso di mastri estratti da sistemi contabili complessi, legenda esplicativa per consentirne la corretta lettura;
- 3. fatture non riguardanti il progetto ma rientranti nel pagamento cumulativo del giustificativo addebitato al progetto (oppure mastro contabile intestato al fornitore da cui siano rilevabili le specifiche registrazioni) e note di credito relative alla fattura imputata al progetto;
- 4. per il versamento delle ritenute d'acconto relative alle prestazioni dei professionisti, quietanza del modello F24 corredata da report di dettaglio in caso di versamenti cumulativi;
- 5. documento di trasporto per:
	- strumenti/attrezzature, se la data di consegna non è indicata in fattura;
	- strumenti/attrezzature e materiali, se la sede di consegna non è chiara in fattura e l'impresa ha più sedi;
- 6. estratto libro cespiti (o documento contabile equivalente) da cui si evinca il coefficiente di ammortamento dello strumento/attrezzatura/bene immateriale imputato al progetto già iscritto a cespite;
- 7. contratto di leasing di strumenti/attrezzature da cui si evinca il valore delle quote capitale delle rate e l'importo dell'eventuale maxicanone, imputabile al progetto in proporzione al numero di rate imputabili;
- 8. documentazione comprovante l'eventuale cessione del credito a società specializzata;
- 9. documentazione comprovante la prestazione addebitata al progetto nel caso in cui non sia chiaramente esplicitata nel relativo giustificativo;
- 10. eventuale altra documentazione comprovante effettività e tracciabilità del pagamento (es. nel caso di società i cui pagamenti sono delegati ad altra società del gruppo preposta alla gestione della tesoreria accentrata)

L'anagrafica del pagamento/copertura va sempre inserita, può esserne creata un'unica per il valore complessivo di più giustificativi, associandola a copertura degli stessi (es. 2 fatture di 50 e 60 pagate con un unico bonifico di 110 che va inserito un'unica volta e associato ad entrambi i giustificativi rispettivamente per 50 e 60).

#### SPESE DI PERSONALE

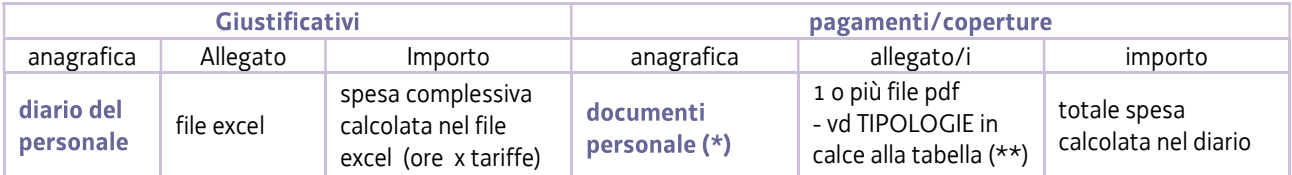

(\*) anche se gli addetti sono più d'uno è sufficiente creare un'unica anagrafica di pagamento/copertura, su cui caricare più file

(\*\*) TIPOLOGIE DI PAGAMENTO/COPERTURA DEL GIUSTIFICATIVO DIARIO:

- 1. pagine del Libro unico del lavoro che riportino la registrazione, laddove prevista, delle presenze relativamente alle giornate di partecipazione al progetto (per ogni addetto, ove possibile, altrimenti su file riepilogativi);
- 2. il modello UNILAV da cui si evinca la sede lavorativa in regione, solo se l'impresa ha altre sedi al di fuori del territorio regionale e se non registrata nel Libro unico del lavoro (LUL).

Nel caso di soci, amministratori, titolare di impresa individuale, in assenza di registrazioni nel LUL, le verifiche verranno effettuate con riferimento ai dati presenti in visura, acquisita d'ufficio, e all'iscrizione alla posizione Inail dell'impresa, dichiarata nell'allegato 3. In assenza di documentazione da allegare, va inserita l'anagrafica motivazione mancato pagamento.

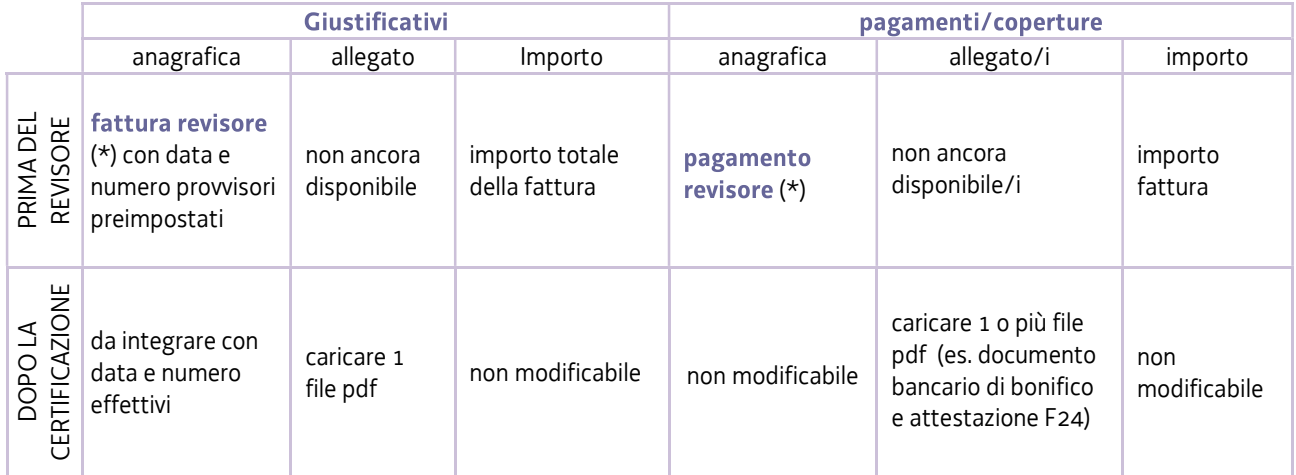

#### PARCELLA REVISORE PER CERTIFICAZIONE

(\*) Qualora si intenda rendicontare e richiedere il contributo anche sulla spesa sostenuta per l'attività di certificazione, prima di attivare sul sistema l'assegnazione al revisore, la predetta spesa deve essere registrata nelle anagrafiche del sistema (fattura revisore e relativo pagamento revisore) e imputata nel Quadro spese alla voce "prestazioni e lavorazioni"

Dopo l'assegnazione al revisore non sarà più possibile inserire nuove anagrafiche né imputare ulteriori spese, ma solo caricare il file della fattura e relativo pagamento sulle anagrafiche precedentemente create.

#### 2.3.b sezione VOCI DI SPESA del quadro spese

È la sezione in cui imputare a ciascuna Voce del Quadro di spesa i giustificativi pertinenti, scelti dalla lista di quelli precedentemente inseriti nella sezione Anagrafica e interamente pagati/coperti.

Attraverso l'icona *d*e si entra in ciascuna voce di spesa.

L'icona cambia in  $\mathbf{Q}$  quando il Quadro di spesa viene confermato (è possibile sconvalidarlo cliccando sul tasto Modifica nell'ultima voce di menu Conferma dati)

Cliccando su Aggiungi si visualizza l'elenco dei giustificativi interamente coperti e pertanto imputabili (si può circoscrivere l'elenco utilizzando la funzione Filtra). E' possibile visualizzare le immagini:

- del giustificativo, cliccando sul nome dell'allegato che appare muovendo il puntatore del mouse sull'icona
- del pagamento (o pagamenti) associato, espandendo il dettaglio cliccando sull'icona  $\bullet$

Cliccando sul simbolo "+" a inizio riga si seleziona il giustificativo da imputare e si digita:

- a) l'importo della spesa imputabile (al netto di IVA, a meno che non sia indetraibile);
- b) la descrizione della spesa, coerente con l'oggetto del giustificativo allegato;
- c) il riferimento al preventivo e specificamente al rigo del file excel<sup>1</sup> delle spese approvate (es. consulenza analisi materiali - rigo C1 del preventivo) o precisazione che trattasi di nuova spesa (da motivare nella Relazione progetto).

-

d) il calcolo dell'imputabilità nei seguenti casi:

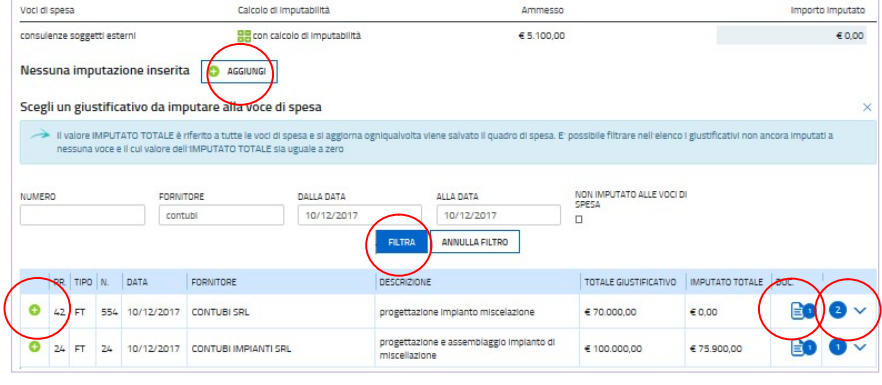

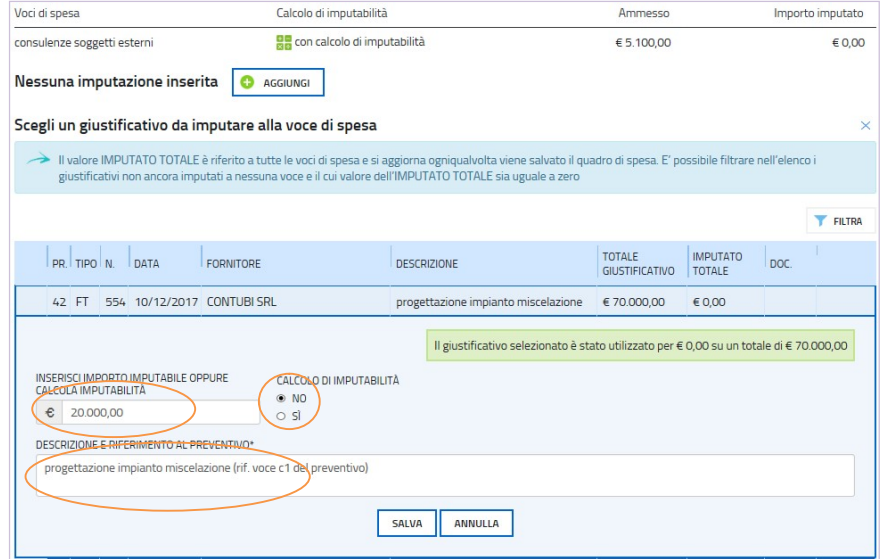

<sup>.&</sup>lt;br>A DI RIFERIMENTO:<br>)I SVILUPPO REGIONALE EASE:<br>DENEICONTAZIONE A CALERO ISTANZA PROCEDIMENTO:<br>DOR FESR 2014-2020 1 3 & RICERCA E SVILLIDDO - AGRO ISTANZA: 1188 (numero provvisorio) 2, A  $\mathbf 0$ Y VOCI DI SPESA, PROCETTO  $\bullet$ VOCI DI SPESA Ammesso Importo dichiarato  $60,00$ consulenze enti di ricerca  $£ 3400000$ 

<sup>&</sup>lt;sup>1</sup> Il file excel contenente il dettaglio delle spese approvate a preventivo è stato trasmesso a ciascun beneficiario in allegato alla comunicazione di approvazione del progetto e inserimento in graduatoria.

- per strumenti/attrezzature e beni immateriali soggetti ad ammortamento, al fine di determinare la quota di ammortamento ricadente nel periodo del progetto (formula prevista dal bando: costo x % amm. x gg/365) e/o il valore corrispondente alla percentuale di utilizzo nel progetto, in base:
	- al costo del bene al netto di IVA,
	- al coefficiente di ammortamento ordinario (integrale, anche se ai fini fiscali nella contabilità aziendale viene dimezzato nel primo anno di imputazione), ricavabile dal libro cespiti (o documento contabile equivalente), già applicato al bene o applicato a beni analoghi, qualora la contabilità dell'esercizio non sia ancora chiusa;
	- alle date di inizio e fine utilizzo. Il periodo di utilizzo decorre dalla data di consegna del bene specificata nella documentazione di trasporto o in documentazione equipollente o, in mancanza, dalla data della relativa fattura;
	- alla percentuale di utilizzo nell'ambito del progetto.

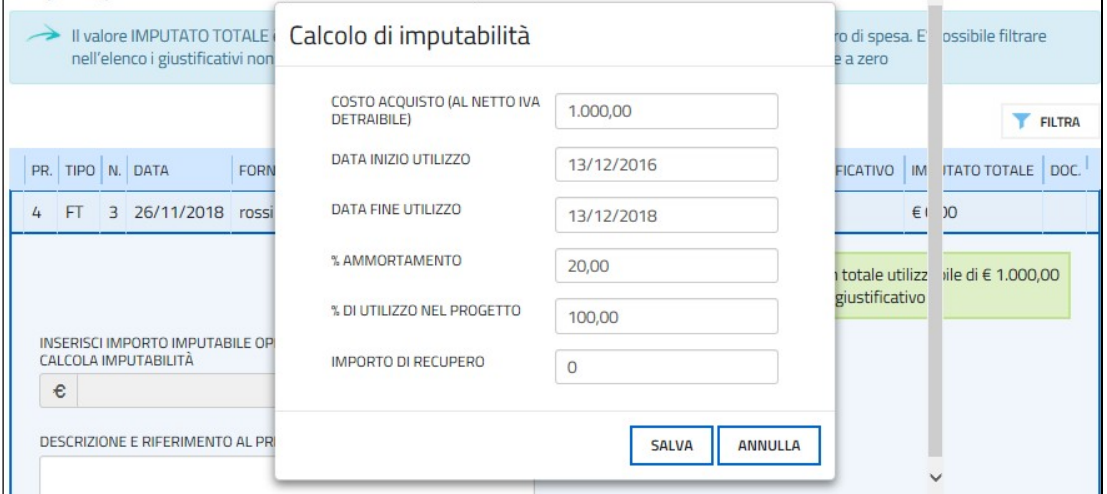

Per strumenti/attrezzature/beni immateriali acquisiti in leasing o noleggio o imputati integralmente perché di valore inferiore ad euro 516,46 o perché comunque spesati sull'esercizio non è necessario attivare il calcolo di imputabilità. In quest'ultimo caso va indicato (vd successivo punto e) il motivo dell'imputazione integrale (es. non ammortizzato perché non utilizzabile dopo i test).

- per le altre spese per cui, in sede di valutazione della domanda, sia stata fissata una utilizzo/imputabilità al progetto diversa dal 100% (es. bene utilizzabile nel progetto al 50%);
- e) il motivo di imputazione integrale, eventuale, di uno strumento/attrezzatura/bene immateriale da riportare nel campo DESCRIZIONE E RIFERIMENTO AL PREVENTIVO per i beni di valore superiore ad euro 516,46 spesati sull'esercizio anziché imputati per quote di ammortamento (es. non ammortizzato perché non utilizzabile dopo i test).

Le spese generali si calcolano automaticamente in misura pari al 10% delle spese del personale.

La spesa del revisore dei progetti di R&S va imputata integralmente alla voce Prestazioni e servizi dell'attività conclusiva del progetto, sia essa di Ricerca o di Sviluppo (es. se il progetto è costituito sia da attività di Ricerca che di Sviluppo, la spesa va imputata tutta in Prestazioni di Sviluppo).

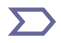

E' possibile inviduare i giustificativi non ancora imputati alle Voci di spesa utilizzando la funzione **1990 FILTRA** sia in questa sezione che nella sezione Anagrafica (nell'elenco giustificativi o nell'elenco giustificativi/pagamenti).

### 2.4 rendicontazione su web - quadro spese certificatore

Una volta confermati i dati del Quadro spese, il beneficiario trasferisce l'attività al (vedi anche paragrafo 1.3) attraverso:

 la delega = tasto "delega" (se non già attivata in precedenza), che consentirà al revisore l'accesso (ma non l'operatività) a tutte le stazioni compilate dal beneficiario;

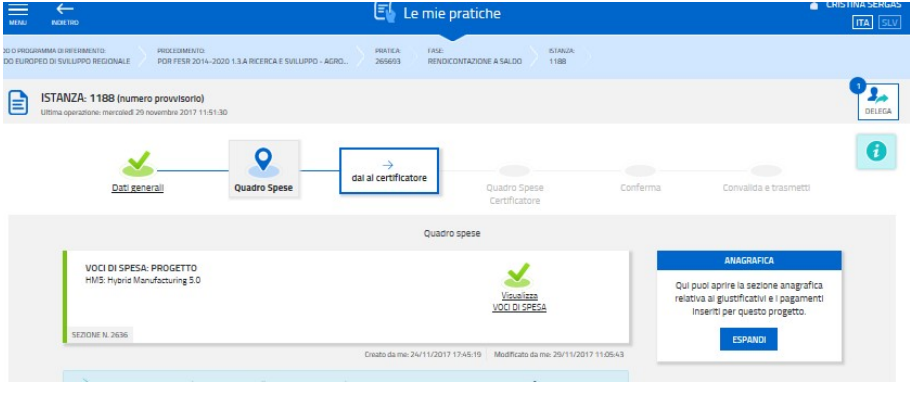

· l'assegnazione = tasto "dai al certificatore", che consentirà al revisore l'operatività solo sulla stazione Quadro spese certificatore.

Dopo l'assegnazione, il beneficiario (o il compilatore delegato) non può più modificare il proprio Quadro di spesa,  $\sum$  né può operare nella stazione Quadro spesa certificatore.

Il beneficiario può tuttavia caricare ulteriori allegati sulle anagrafiche dei giustificativi e dei pagamenti del proprio Quadro di spesa, su eventuale richiesta dal revisore

Può altresì operare liberamente nella sezione Dati generali e sui relativi allegati.

I dati della stazione Quadro spese certificatore inizialmente corrispondono a quelli del Quadro spese del beneficiario.

Il certificatore effettua le verifiche previste dalle Linee guida specifiche per la certificazione della spesa (pubblicate nella sezione del sito regionale riservata ai certificatori, accessibile dalla pagina Industria) al fine di attestare effettività e imputabilità della spesa, può richiedere integrazioni al beneficiario (che dovranno essere caricate a sistema – es. cespiti), apportare le correzioni opportune alle Voci di spesa illustrandone la motivazione nei corrispondenti campi Note, correggere laddove necessario il file excel costituente il diario del progetto e ricaricarlo a sistema.

Il certificatore chiede altresì al beneficiario copia della documentazione contabile al fine di effettuare le previste verifiche a campione sulla tracciabilità della spesa.

Completata l'attività, il certificatore sottoscrive digitalmente la dichiarazione di certificazione della spesa ai sensi dell'art. 65 del CAD, riassegna l'attività al beneficiario e gli comunica la conclusione dell'attività. La dichiarazione di certificazione e il report di confronto tra spesa dichiarata dal beneficiario e spesa certificata possono essere visualizzati sul sistema,

Il certificatore può annullare la propria certificazione per effettuare eventuali modifiche e sottoscrivere nuovamente.

Il sistema consente al beneficiario (o al compilatore) di revocare l'assegnazione al certificatore (potrebbe trattarsi del caso, ad esempio, in cui il certificatore, rilevate numerose carenze nei pagamenti, chiede al beneficiario di aggiungere le anagrafiche di pagamento mancanti, prima di riassegnargli nuovamente l'attività).

La revoca cancella tutte le correzioni/note inserite dal certificatore fino a quel momento.

ATTENZIONE: la revoca è sempre possibile, anche dopo che il revisore ha completato l'attività, e cancella tutti gli interventi del revisore, compresa la certificazione eventualmente già sottoscritta.

Il mero ritiro della delega invece mantiene tutta l'attività svolta dal revisore, ma non gli consente più di accedere al sistema.

Dopo aver ottenuto la certificazione da parte del revisore e caricato fattura e pagamenti del medesimo, la rendicontazione può essere sottoscritta e inoltrata dall'impresa (o suo delegato), previa conferma, cliccando nell'ultima videata sul tasto convalida e trasmetti (vedi paragrafo 4.1). A trasmissione avvenuta il sistema invierà una notifica via e-mail.

# 3. allegati della rendicontazione

# 3.1 relazione del progetto

I moduli per la relazione del progetto, sono i seguenti:

- per progetto *autonomo:* rend\_All\_1a\_relazione\_progetto\_autonomo
- per progetto congiunto:
	- rend\_All\_1b1\_relazione\_progetto\_congiunto (unica, da allegare a tutte le rendicontazioni dei partner)
	- rend\_All\_1b2\_relazione\_spesa\_intervento\_congiunto (ulteriore alla precedente, specifica per ogni partner)

I moduli:

- si scaricano dal sito web,
- si compilano,
- si nominano rispettivamente All1a\_nomeimpresa.doc per i progetti autonomi oppure All1b1\_nomeimpresa.doc e All1b2\_nomeimpresa.doc per i progetti congiunti (dove nome impresa è la denominazione dell'impresa, abbreviata se maggiore di 8 caratteri),
- si convertono in pdf,
- si caricano, non firmati, a seconda se trattasi di progetto autonomo o di progetto congiunto, su IOL in corrispondenza della prima voce degli allegati (Relazioni progetto), che consente anche il caricamento di allegati multipli.

Le relazioni devono essere focalizzate sui temi specificamente richiesti nel fac-simile, senza divagazioni, di estensione adeguata a consentire la valutazione tecnica di quanto realizzato e la coerenza con il preventivo approvato. Tutte le variazioni rispetto al preventivo devono essere dettagliatamente motivate.

Si invita a prestare attenzione alle dimensioni e alla definizione delle immagini eventualmente inserite  $\overline{\sum}$ all'interno delle relazioni, che potrebbero appesantire eccessivamente la dimensione del file.

# 3.2 schede attività del personale

La scheda in cui illustrare, per ogni addetto, l'attività svolta nel progetto, da sottoscrivere a cura del personale addetto al progetto e del responsabile del progetto:

- si scarica dal sito web,
- si replica per il numero degli addetti e si compila per ciascuno degli stessi,
- si nomina All2\_nomeimpresa.doc (dove nome impresa è la denominazione dell'impresa, abbreviata se maggiore di 8 caratteri),
- si converte in formato pdf,
- si sottoscrive con firma digitale (se disponibile, altrimenti su carta, con successiva scansione del documento firmato),
- si carica su IOL in formato pdf firmato (con estensione pdf o p7m) o pdf da scansione del documento firmato.

### 3.3 dichiarazioni e impegni

Le dichiarazioni inerenti i requisiti di ammissibilità vanno rese nel file excel che:

- si scarica dal sito web,
- si compila,
- si nomina All3\_nomeimpresa.xls (dove nome impresa è la denominazione dell'impresa, abbreviata se maggiore di 8 caratteri),
- si converte in formato pdf (selezionando tutti i fogli componenti l'excel per generare un unico pdf)
- si firma digitalmente (a cura del legale rappresentante/titolare/procuratore interno)
- si carica su IO in formato pdf firmato (con estensione pdf o p7m).

Per i progetti congiunti ciascun partner deve sottoscrivere il proprio elenco di dichiarazioni.

Le dichiarazioni sostitutive di certificazioni e di atto di notorietà comportano responsabilità penali e saranno oggetto di controllo, anche a campione, ai sensi dell'articolo 71 del DPR 445/2000.

# 3.4 procura del firmatario

La procura al soggetto esterno eventualmente delegato alla sottoscrizione/presentazione della rendicontazione:

- si scarica dal sito web,
- si compila,
- si nomina All4 nomeimpresa.doc (dove nome impresa è la denominazione dell'impresa, abbreviata se maggiore di 8 caratteri),
- si converte in formato pdf,
- si firma digitalmente (a cura del legale rappresentante/titolare dell'impresa),
- si carica su IOL in formato pdf firmato (con estensione pdf o p7m).

Se il sottoscrittore della rendicontazione è un soggetto interno all'impresa, diverso dal legale rappresentante, e tuttavia i suoi poteri non sono indicati in visura, è richiesto l'invio di copia della procura da cui si evincano detti poteri.

# 3.5 diario del progetto

Il diario del progetto è il giustificativo che documenta le ore di attività prestate dal personale e si redige utilizzando il file excel che:

- si scarica dal sito web,

- si compila,
- si nomina Diario\_nomeimpresa.xls (dove nome impresa è la denominazione dell'impresa, abbreviato),
- si carica, non firmato, in formato excel su IOL nella sezione Quadro di spesa sull'anagrafica del giustificativo diario del personale creata in precedenza (vedi paragrafo 2.3),
- il file sarà verificato ed eventualmente modificato dal revisore.

Per i progetti congiunti ogni partner presenta un distinto diario per il proprio intervento.

Il file contiene macro pertanto, sia in fase di download dal sito al proprio pc, sia in fase di apertura del file stesso, è necessario dare conferma ai messaggi di abilitazione/attivazione di macro visualizzati da excel. L'eventuale apertura con Open Office o l'eventuale cambio di formato in fase di salvataggio (con estensione xlsx) potrebbe comportare la cancellazione delle macro con conseguente impossibilità di avviare la composizione automatica del diario.

# IMPORTANTE: il file deve essere salvato con estensione xls oppure xlsm, NON con estensione xlsx.

Le macro a disposizione dell'utente sono attivabili dalla barra degli strumenti personalizzata che si autogenera se non vengono inibite le macro in fase di download/apertura (per visualizzarla nelle versioni Excel superiori a 2003, entrare nella scheda Componenti aggiuntivi – vedi immagine seguente).

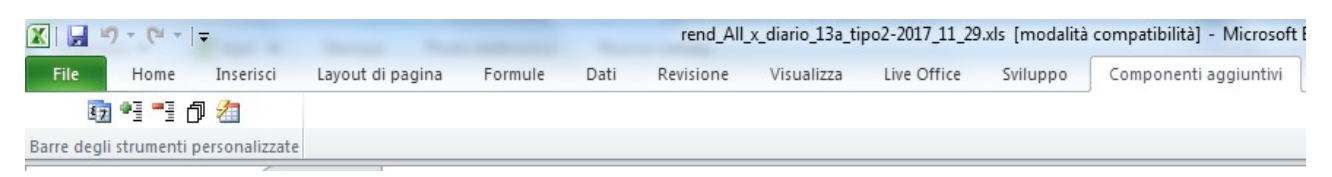

Cliccando sulla prima icona della barra personalizzata (oppure premendo control + d), previo inserimento di date e nominativi (per i soggetti che hanno operato sia in Ricerca che in Sviluppo vanno compilate due righe distinte e consecutive), viene generato nel foglio diario il diario del progetto, in cui per ogni soggetto è riportata:

- una colonna per ognuna delle attività in cui è intervenuto (ricerca e/o sviluppo), in cui inserire le ore prestate (ore intere, senza decimali, arrotondamento per difetto);
- una colonna intestata "LUL" in cui devono essere ricopiate dal Libro unico le presenze in servizio del soggetto espresse in ore intere senza decimali (arrotondamento per difetto), per i soggetti per cui è prevista la registrazione (in caso contrario, deve essere cancellata la dicitura "LUL").

Cliccando sull'ultima icona della barra personalizzata (oppure premendo control + o), l'applicativo darà evidenza (colorando le celle in arancio) dei casi in cui le ore addebitate al progetto non sono adeguatamente coperte dalla presenza in servizio in base ai dati del LUL.

### 3.6 autocertificazioni antimafia

Se il contributo concesso supera 150.000,00 euro, devono essere presentate le autocertificazioni riportanti i dati societari e familiari necessari ai fini dell'acquisizione delle informazioni antimafia ai sensi dell'art. 91 Dlgs 159/2011. Si evidenzia che:

- a) la dichiarazione inerente i dati aziendali dovrà essere sottoscritta dal legale rappresentante/titolare;
- b) le dichiarazioni inerenti i familiari conviventi di maggiore età (da compilare anche da parte di coloro che non hanno conviventi) dovranno essere prodotte:
	- dal legale rappresentate e dagli eventuali altri componenti dell'organo di amministrazione;
	- dal direttore tecnico qualora previsto;
	- da tutti i soci nelle società di persone;
	- dai membri del collegio sindacale o, nei casi contemplati dall'articolo 2477 del codice civile, dal sindaco, nonché dai soggetti che svolgono i compiti di vigilanza di cui all'articolo 6, comma 1, lettera b) del Dlgs 231/2001;
	- dal socio di maggioranza, nelle società di capitali con un numero di soci pari o inferiore a 4. Nel caso non ci sia un socio di maggioranza (es. più soci con la medesima percentuale) non è richiesta alcuna documentazione relativa al socio di maggioranza.

Quando il socio di maggioranza è una persona giuridica, la società beneficiaria del contributo dovrà produrre la dichiarazione sostitutiva di iscrizione alla CCIAA della società che detiene la maggioranza delle quote/azioni del suo capitale sociale. Dovrà inoltre essere allegata la dichiarazione sostitutiva riferita ai familiari conviventi dei soggetti previsti (presidente CdA/amministratore delegato, consiglieri, procuratori, procuratori speciali, sindaci effettivi e supplenti).

Per le società costituite all'estero, prive di una sede secondaria con rappresentanza stabile nel territorio dello Stato, la documentazione antimafia deve riferirsi a coloro che esercitano poteri di amministrazione, di rappresentanza o di direzione dell'impresa.

Le dichiarazioni devono essere sottoscritte preferibilmente con firma digitale. I soggetti che non siano dotati di firma digitale, possono sottoscrivere il documento su supporto cartaceo e ricavarne una scansione unitamente a copia di un documento di identità in corso di validità (si raccomanda di utilizzare una definizione non eccessivamente elevata, per non rendere il file pesante, e comunque sufficiente a consentire la lettura dei dati anagrafici riportati nel documento). I file (pdf o p7m) vanno nominati Antimafia1 nomeimpresa, Antimafia2 nomeimpresa, ecc. (dove nome impresa è la denominazione dell'impresa, abbreviata se maggiore di 8 caratteri) e caricati su IOL.

In caso di variazioni dell'assetto societario, i legali rappresentanti delle società, nel termine di 30 giorni dall'intervenuta modificazione dell'assetto societario/gestionale, hanno l'obbligo di darne comunicazione Si invita pertanto a contattare gli uffici istruttori per verificare se le informazioni antimafia siano già state richieste e rilasciate dalla Prefettura e in tal caso a comunicare direttamente alla medesima (e p.c. agli uffici istruttori) le variazioni intervenute.

# 3.7 documentazione per obblighi pubblicità

I bandi prevedono (art. 19, c. 8) che "I beneficiari sono tenuti a informare il pubblico sul sostegno ottenuto dal FESR entro 3 mesi dall'avvio del progetto o, per i progetti avviati precedentemente alla concessione del contributo, entro 3 mesi dalla comunicazione della concessione, e fino almeno all'adozione dell'atto di approvazione della rendicontazione, con le seguenti modalità:

a) fornendo sul sito web e sui siti di social media ufficiali del beneficiario, laddove esistenti, una breve descrizione del progetto, compresi le finalità e i risultati, ed evidenziando il sostegno finanziario ricevuto attraverso l'apposizione del logo di Programma e dei loghi dei finanziatori (UE, Stato e Regione), indicando l'importo della spesa ammessa e del contributo concesso, conformemente alle caratteristiche tecniche pubblicate sul portale Europa FVG https://europa.regione.fvg.it/, alla pagina del PR FESR 2021-2027 nell'apposita sezione destinata ai Beneficiari;

b) collocando almeno un poster con informazioni sul progetto (formato minimo A3), che indichi il sostegno finanziario attraverso l'apposizione del logo di Programma e dei loghi dei finanziatori (UE, Stato e Regione), evidenziando l'importo della spesa ammessa e del contributo concesso, in un luogo facilmente visibile al pubblico, come l'area d'ingresso della sede in cui viene realizzato il progetto, predisposto conformemente alle caratteristiche tecniche pubblicate sul portale Europa FVG https://europa.regione.fvg.it/, alla pagina del PR FESR 2021-2027 nell'apposita sezione destinata ai Beneficiari.."

Al fine di documentare il rispetto dei citati obblighi, è richiesto di allegare alla rendicontazione:

- immagini del sito web e siti social media ufficiali dell'impresa per obblighi pubblicità progetto (se il beneficiario ha tali siti) da cui si rilevi la pubblicazione delle informazioni previste;
- foto/immagine della collocazione nella sede dell'impresa del poster che riporta le informazioni previste.

Si raccomanda di utilizzare una definizione non eccessiva delle foto/immagini, che comunque garantisca la leggibilità senza appesantire la gestione documentale.

# 4. sottoscrizione e invio della rendicontazione

# 4.1 sottoscrizione con autenticazione

Dopo aver compilato e confermato i dati inseriti nelle videate che compongono il sistema, ottenuto la convalida della certificazione da parte del revisore e caricato fattura e pagamenti del medesimo, la rendicontazione può essere sottoscritta e inoltrata cliccando nell'ultima videata sul tasto convalida e trasmetti.

Qualora le disposizioni societarie prevedano la firma congiunta della rendicontazione di contributo deve essere prodotta procura ad un unico soggetto di sottoscrizione/presentazione della rendicontazione.

Si sottolinea che non saranno opponibili alla mancata sottoscrizione e inoltro della rendicontazione nei termini eventuali problemi tecnici legati a disservizi di rete ovvero a indisponibilità di servizi forniti da terzi e indipendenti dall'Amministrazione regionale, considerato il tempo a disposizione per la preparazione della rendicontazione on line.

# 4.2 sottoscrizione allegati con firma digitale

La firma digitale, non più utilizzata per sottoscrivere la rendicontazione, è tuttavia necessaria per sottoscrivere digitalmente alcuni allegati della rendicontazione.

E' obbligatoria la firma digitale:

-

- dell'elenco delle dichiarazioni sostitutive e degli impegni (allegato 3)
- dell'eventuale procura ad un soggetto terzo delegato a sottoscrivere/presentare la rendicontazione (all. 4)

Si invita comunque ad utilizzarla, qualora ne dispongano, anche:

- i consulenti per sottoscrivere i contratti
- i soggetti interessati dalle verifiche antimafia per sottoscrivere le autocertificazioni aziendale e personali.

La firma digitale o la firma elettronica qualificata è considerata valida se basata su un certificato qualificato rilasciato da un prestatore di servizi fiduciari qualificato e conforme ai requisiti di cui all'allegato I del Regolamento (UE) n. 910/2014 del Parlamento Europeo e del Consiglio del 23 luglio 2014 in materia di identificazione elettronica e servizi fiduciari per le transazioni elettroniche nel mercato interno (cd. Regolamento EIDAS). La firma deve essere apposta utilizzando dispositivi che soddisfino i requisiti di cui all'allegato II del Regolamento EIDAS

Sono ammesse unicamente le firme nei formati standard CAdES o PAdES<sup>2</sup>.

Il sistema IOL non verifica la validità della firma digitale apposta sui documenti. Si invita pertanto a verificare con attenzione, prima di completare la compilazione e l'inoltro della rendicontazione, che la firma sia valida e correttamente apposta sugli allegati interessati.

I controlli sulla validità delle firme saranno effettuati dopo che la rendicontazione sarà stata trasmessa. In caso di firma non valida o scaduta si procederà secondo normativa.

Più firme possono essere apposte sequenzialmente sul file interessato ma devono essere tutte del medesimo formato (tutte CAdES o tutte PAdES).

Qualora non sia stata applicata dal firmatario la marcatura temporale, verrà acquisita come data di firma la data di sottoscrizione e trasmissione della rendicontazione.

In corso d'istruttoria sarà verificata la validità (certificato digitale non scaduto, sospeso o revocato) della firma digitale alla data della marcatura, se apposta dal firmatario, o se assente, della presentazione della rendicontazione.

<sup>2</sup> CAdES = CMS Advanced Electronic Signatures, ovvero Cryptographic Message Syntax Advanced Electronic Signatures, il file assume estensione p7m

PAdES = PDF Advanced Electronic Signatures, il file mantiene estensione pdf

# 5. assistenza tecnica

### 5.1 applicativi web

E' possibile richiedere assistenza tecnica ad Insiel ai seguenti recapiti, precisando il nome dell'applicativo per cui si richiede assistenza (IOL – Istanze On Line o, se in merito al sistema di accreditamento, LOGIN FVG):

- $\Rightarrow$  Service Desk Insiel : 800 098 788 (Iun-ven 8.00 18.00)
- $\Rightarrow$  e-mail Insiel: assistenza.gest.doc@insiel.it

Per evitare difficoltà di accesso al sistema (LOGIN FVG) tramite business key, si raccomanda di utilizzare il browser integrato della chiavetta ove disponibile, come da indicazioni fornite dal fornitore della medesima. Il Service Desk è comunque a disposizione degli utenti per fornire ulteriore supporto, se necessario.

### 5.2 applicativi excel

In caso di problemi relativi agli applicativi excel, ed in particolare:

- l'impossibilità di inserire i dati perché le celle sono protette,

- l'assenza della specifica barra degli strumenti personalizzata (vedi paragrafo 3.5) che consente di attivare specifiche elaborazioni,

verificare in Excel 2003 che la protezione macro non sia impostata oltre il livello "medio" (i livelli possibili sono: basso, medio, elevato, molto elevato). Per effettuare tale verifica, chiudere il file excel relativo al dettaglio spese, tenere aperto il programma excel, selezionare dalla barra del menu Strumenti > Macro > Protezione, selezionare il livello medio o basso, cliccare ok e aprire a questo punto il file della rendicontazione.

Per versioni di Excel successive a Excel 2003 scaricare nuovamente il file dal sito sul proprio pc avendo cura di salvare senza disattivare le macro.

I problemi suddetti potrebbero anche essere legati all'applicativo utilizzato per visualizzare e compilare il file.

La compilazione è ottimizzata per excel. L'utilizzo di altri applicativi (es. open office) potrebbe non consentire il  $\sum$  completo funzionamento delle macro che supportano la compilazione (es. creazione del diario, inserimento righe, ecc.). Si invita in questi casi a contattare gli uffici regionali del Servizio industria e artigianato.

Nel caso particolare in cui si volesse incollare nelle celle libere un elenco copiato da un altro file excel, si segnala che è necessario predisporre preventivamente un numero di righe adeguato a ricevere l'elenco da copiare, altrimenti l'operazione non risulterà possibile.